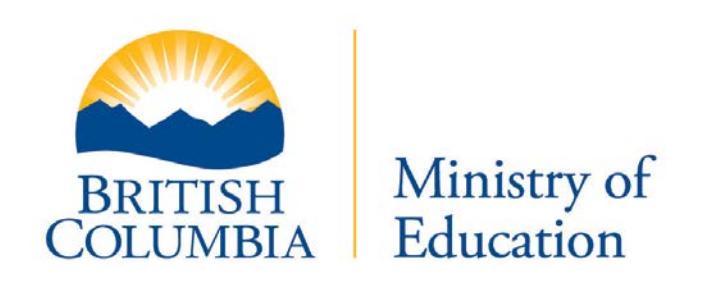

# **USER GUIDE**

**Version: 0.8**

For technical assistance, please contact the EDAS Help Desk at 604-730-4525 or EDASHelp@bcpsea.bc.ca

# **Table of Contents**

<span id="page-1-0"></span>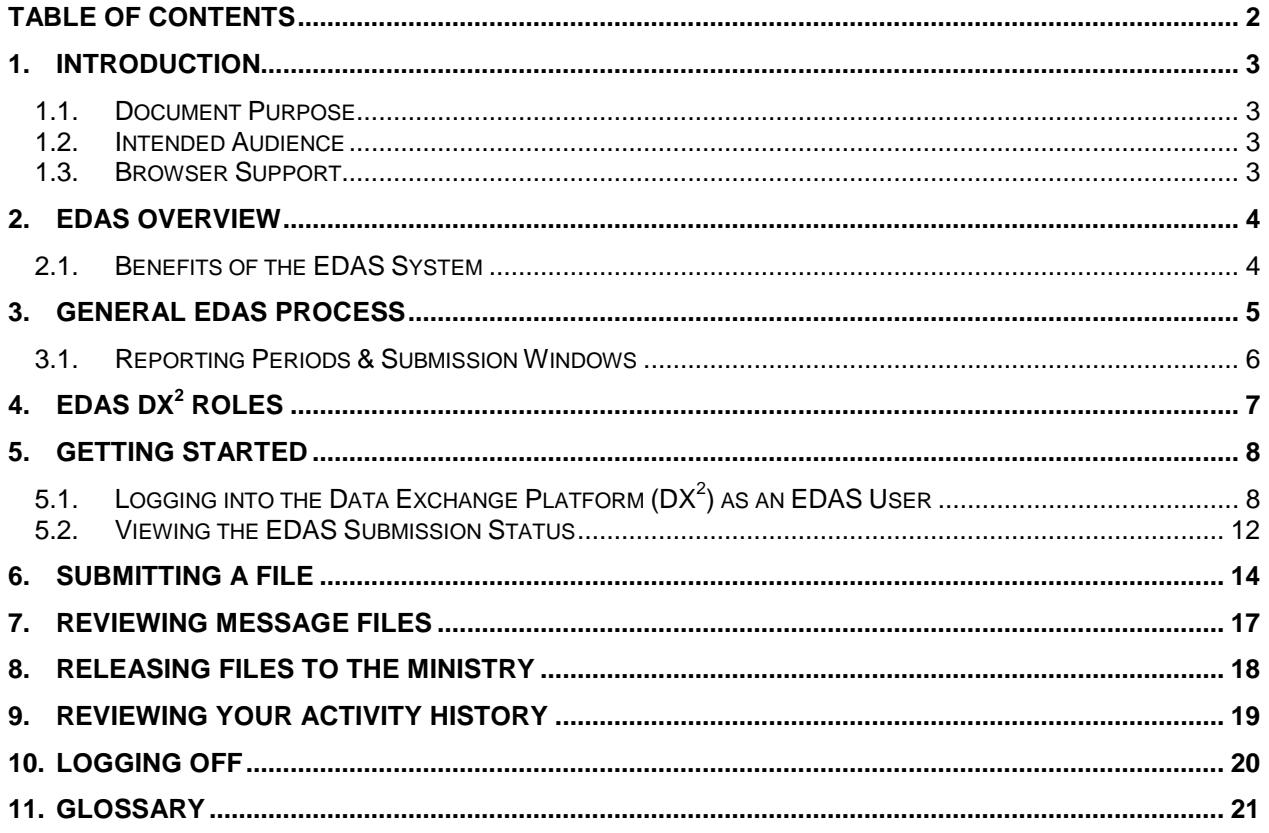

# <span id="page-2-1"></span><span id="page-2-0"></span>**1. Introduction**

#### *1.1. Document Purpose*

The purpose of this document is to provide BC school districts with guidelines for the submission and release of EDAS data on a quarterly basis to the Ministry of Education and BCPSEA using the Ministry's *Data Exchange Platform (DX2 )*. This User Guide does not include details of the process used to create the data extract to be uploaded by the school districts. A glossary is included to assist in understanding the technical terminology used.

#### <span id="page-2-2"></span>*1.2. Intended Audience*

The primary audience for this document are the administrative personnel in each school district responsible for submitting and releasing employment data via the *Data Exchange Platform (DX2 ).*

#### <span id="page-2-3"></span>*1.3. Browser Support*

The following supported web browsers are supported for EDAS. Other web browsers may also work, but technical support may be limited.

- Microsoft Internet Explorer (Windows) 6.x and 7.x.
- Firefox (Windows) 2.x and 3.x.

# <span id="page-3-0"></span>**2. EDAS Overview**

School districts across British Columbia are experiencing ever-increasing workforce challenges as they attempt to attract, recruit and retain employees in a changing labour market. A lack of data makes it difficult for districts to adequately assess their current workforce needs or make forecasts about expected retirement and attrition rates. In addition, employment related data is required for the development and costing of collective agreement bargaining proposals. In order to address these challenges, the Ministry of Education together with BCSPEA has developed a complete set of business and technology processes required to collect, validate, release and report on this data. The system is known as the *Employment Data & Analysis System (EDAS)* and makes use of the *Data Exchange Platform*   $(DX<sup>2</sup>)$ , the Ministry's new platform for submitting, validating and releasing data.

The purpose of this data collection project is to streamline employment data collection requirements for school districts, and to develop common baseline information to be used for collective bargaining with the various employee groups in the K-12 public education sector. This information will also guide BCPSEA in its development of a strategic workforce plan for employees in the sector and will serve as a driver of best HR practices.

EDAS data is collected under the School and Student Data Collection Order (M152/89). Under this order, school boards are responsible for collecting and submitting the information to the Ministry.

#### <span id="page-3-1"></span>*2.1. Benefits of the EDAS System*

The key benefits of EDAS and the rollout of the  $DX^2$  to school districts are as follows:

- **Eliminate multiple data collections:** Establish a single common data set which can be extracted once at regular intervals and used for multiple purposes.
- **Simplify the data collection process:** School Districts will be able to satisfy multiple reporting requirements - both to BCPSEA and the Ministry of Education - with one automated extract and submission each quarter. EDAS has replaced several existing forms: Forms 2001, 2003, and parts of Form 1601 and others in the future, as the process and quality of data are in place**.**
- **Single, consistent upload process:** DX<sup>2</sup> will support multiple data exchanges, establishing a single place for school districts to securely sign on, upload, validate and release their extracts, using a consistent process.
- **Data quality at source:** School districts will have control and responsibility for the quality of their source data ensuring that it is (1) complete; (2) in the correct format; and (3) consistent with defined standards prior to releasing it to the Ministry.

The end result will be simpler and more consistent data collection processes, improved data quality, and better data for School Districts, the Ministry and BCPSEA, ensuring improved decision making and a reduction in the duplication of effort required to obtain accurate information.

# <span id="page-4-0"></span>**3. General EDAS Process**

The collection and processing of EDAS data follows five steps:

- 1) **Extract**: School districts will extract a copy of their EDAS data from their payroll and human resource information systems (e.g. SDS or TSC/SRB) using the tools developed by the respective software vendors ready for loading into the EDAS system via the DX<sup>2</sup>. (Please see the *EDAS Data Extraction Design Guide* posted on the BCPSEA EDAS SharePoint for details).
- 2) **Review**: School districts should use the tools provided by their software vendor to review and verify the data extracted. These tools may replicate some or all of the validation implemented on the *Data Exchange Platform* and found in the *EDAS Data Definitions Guide* posted the BCPSEA EDAS SharePoint.
- 3) **Submit**: Log on to the DX<sup>2</sup>, browse for the EDAS file, and submit the file for validation.
- 4) **Check**: Review the resulting message file for error and/or warning messages. Make any necessary corrections in the source system and repeat above steps 1 through 3. If no errors are found during validation you may move on to the final step.
- 5) **Release**: Inform the individual responsible for releasing the EDAS information for the school district that the data is ready to be released. The responsible individual can review the message file and release the data. This action electronically signs off and officially delivers the data from the school district to the Ministry.

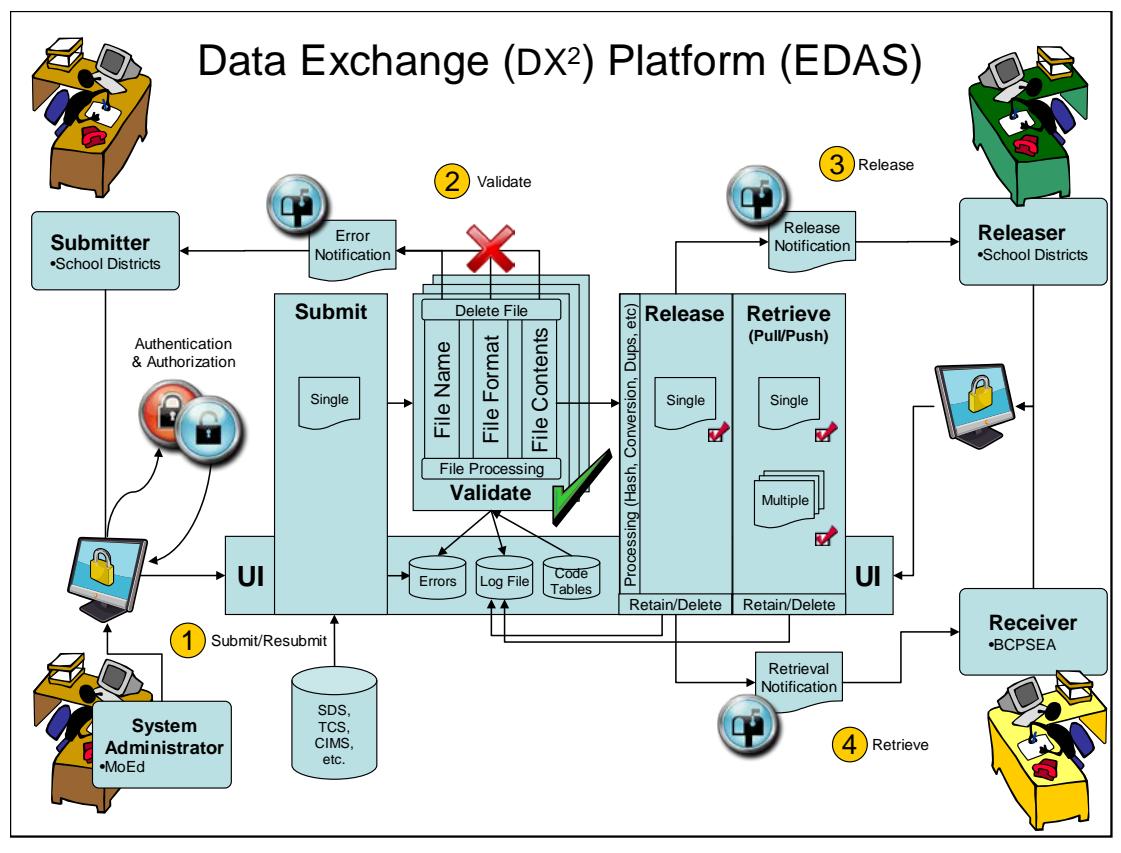

**Figure 1. The EDAS process**

## <span id="page-5-0"></span>*3.1. Reporting Periods & Submission Windows*

#### **Reporting Period**

The Reporting Period is the time period for which data may be extracted prior to submission to the DX<sup>2</sup>. All records for employees that were actively employed by the school district within the Reporting Period must be extracted and submitted for validation and release. Each collection is cumulative back to the beginning of the school year according to the following table:

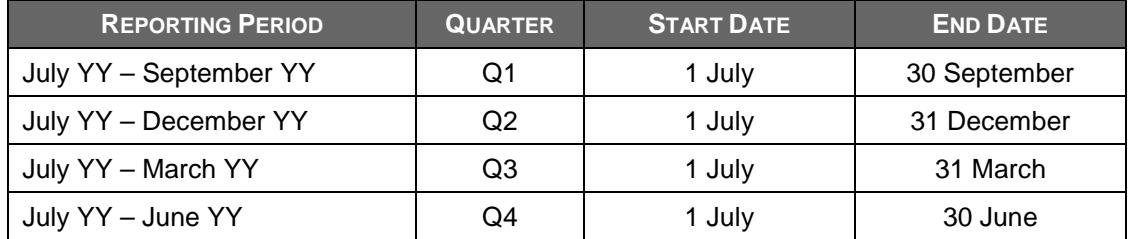

#### **Submission Window**

The Submission Window is the data collection window during which EDAS data may be submitted and released via the DX $^2$ . The Submission Window will generally be open for 31 days following the close of each reporting period. The actual dates of the Submission Window may vary depending on holidays, weekends, technical changes, etc. The dates for each Submission Window will be posted on the Ministry's data collection website [\(https://www2.gov.bc.ca/gov/content/education-training/administration/kindergarten-to-grade-](https://www2.gov.bc.ca/gov/content/education-training/administration/kindergarten-to-grade-12/data-collections)[12/data-collections\)](https://www2.gov.bc.ca/gov/content/education-training/administration/kindergarten-to-grade-12/data-collections) or can be found on the BCPSEA SharePoint site.

# <span id="page-6-0"></span>**4. EDAS DX2 Roles**

There are three roles required for the setting up of the DX<sup>2</sup> to accept and manage EDAS data submissions within the school district:

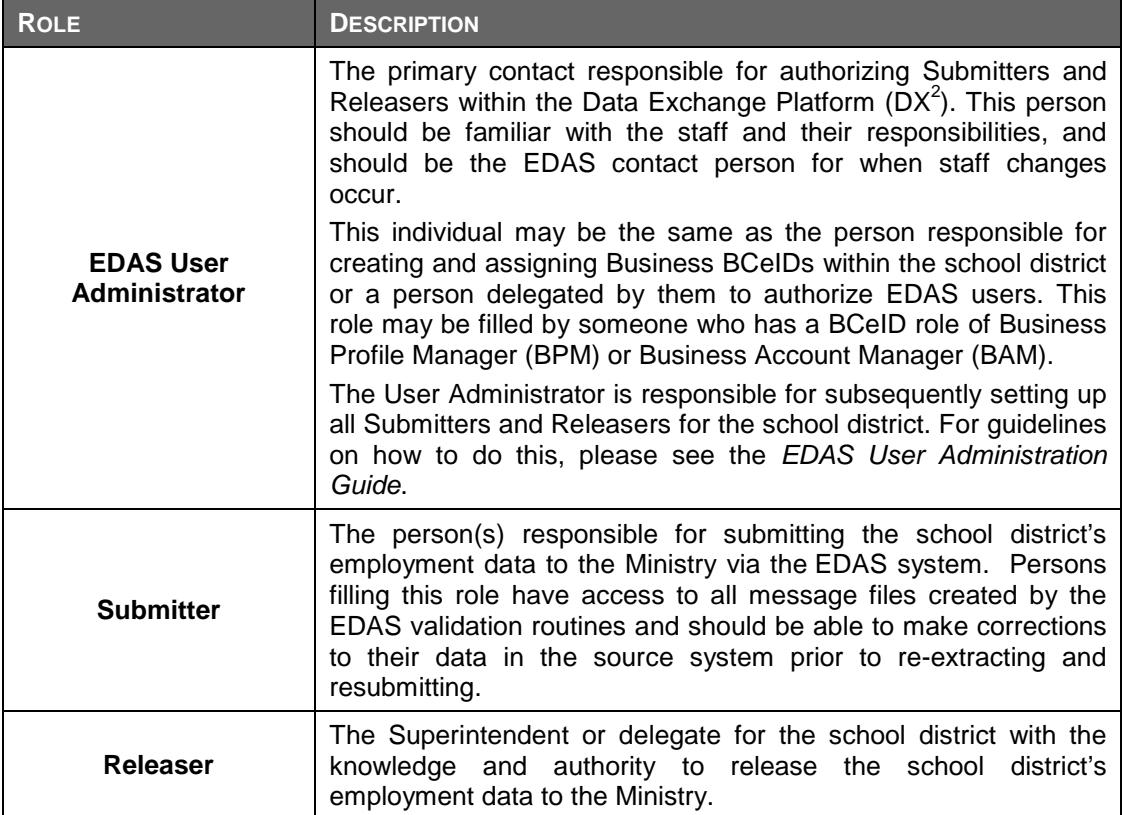

# <span id="page-7-0"></span>**5. Getting Started**

School district staff designated to perform the tasks associated with the EDAS data collection will access the system using their Business BCeID. Prior to attempting to log on and use the  $DX^2$ , please obtain your BCeID provided by the Business Profile Manager or Business Account Manager for your school district.

# <span id="page-7-1"></span>*5.1. Logging into the Data Exchange Platform (DX<sup>2</sup> ) as an EDAS User*

Navigate to the Ministry of Education's K-12 Data Collection website [\(https://www2.gov.bc.ca/gov/content/education-training/administration/kindergarten-to-grade-](https://www2.gov.bc.ca/gov/content/education-training/administration/kindergarten-to-grade-12/data-collections)[12/data-collections\)](https://www2.gov.bc.ca/gov/content/education-training/administration/kindergarten-to-grade-12/data-collections) and click on the  $DX^2$  Application link in the right hand column.

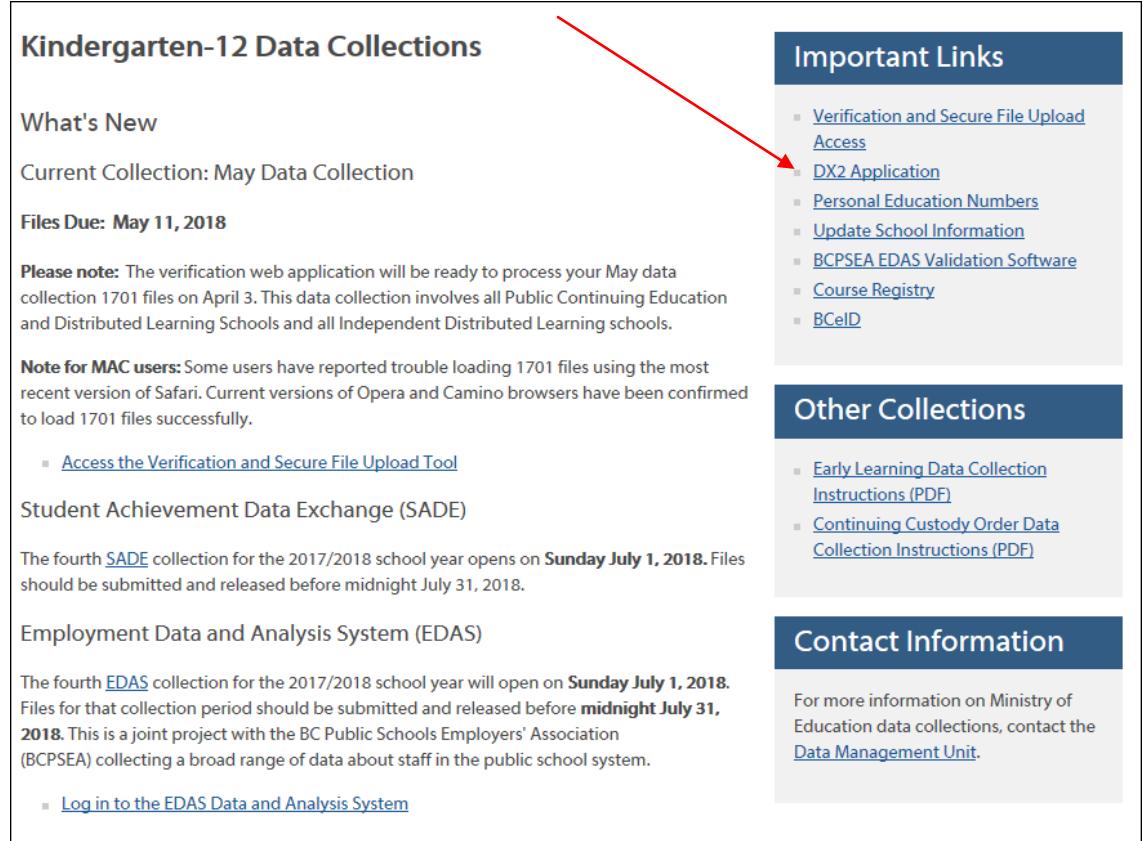

**Course Registry** 

#### **Figure 2. K-12 Data Collections DX2 Launch Page**

**USER GUIDE**

The system will redirect you to the BCeID Common Logon Page (CLP) where you will be prompted to enter your unique BCeID and password.

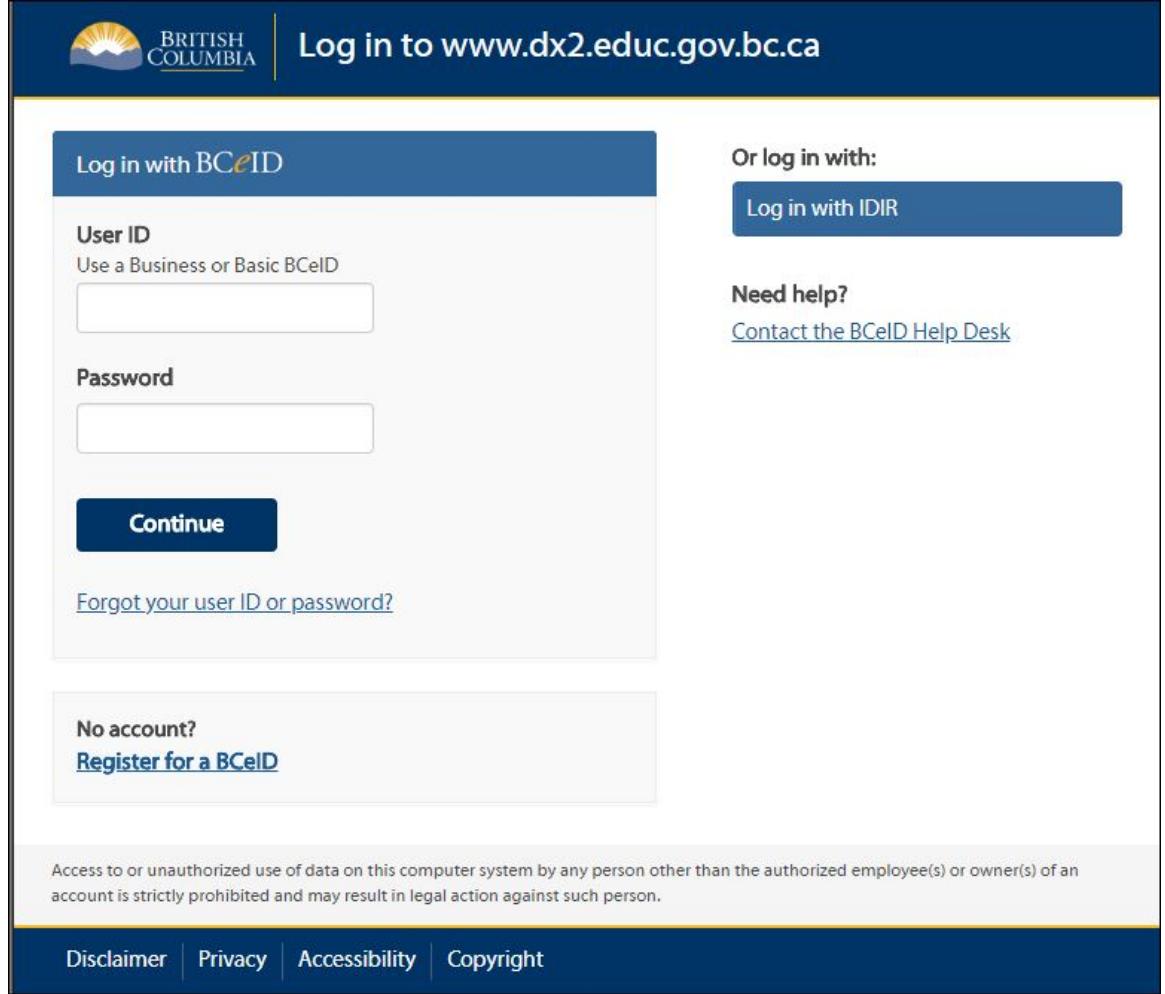

**Figure 3. BCeID Common Logon Page**

**Note**: If you receive the prompt depicted in *Figure 4* prior to being taken to the BCeID CLP, simply click on the Cancel button and you will be taken to the BCeID CLP.

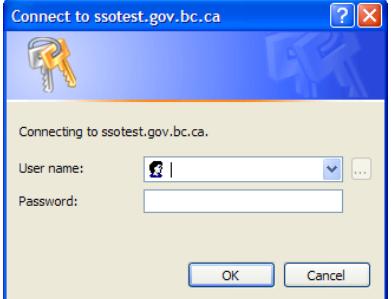

 **Figure 4. Government Logon Prompt**

**USER GUIDE**

If you are authorized to access more than one application using the  $DX^2$  platform you will be asked to choose the application you wish to access. Click on the *Employment & Data* Analysis System (EDAS) link. If you only have access to EDAS, you will bypass this screen and be taken directly to the *EDAS Information Board*.

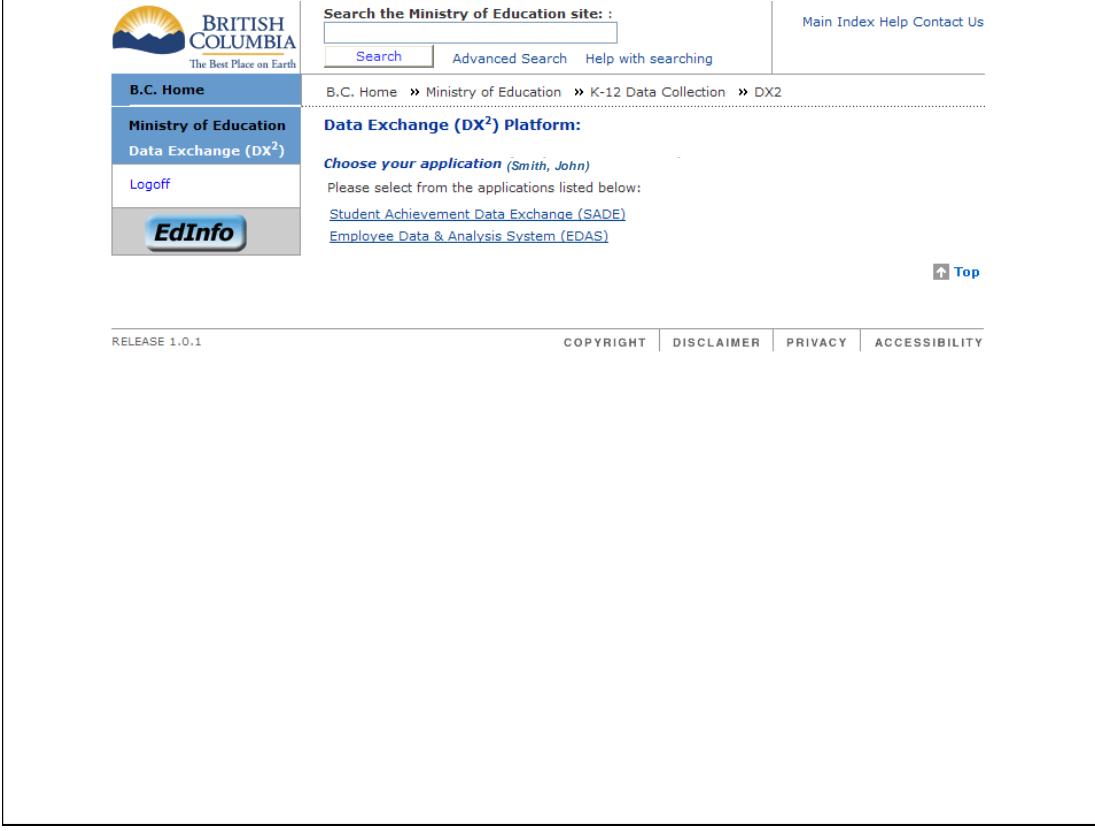

**Figure 5. Page for Choosing from Multiple DX2 Applications** 

#### **USER GUIDE**

The Information Board displays important information regarding EDAS collections and status of the DX<sup>2</sup>. Please review this information carefully before pressing "Continue".

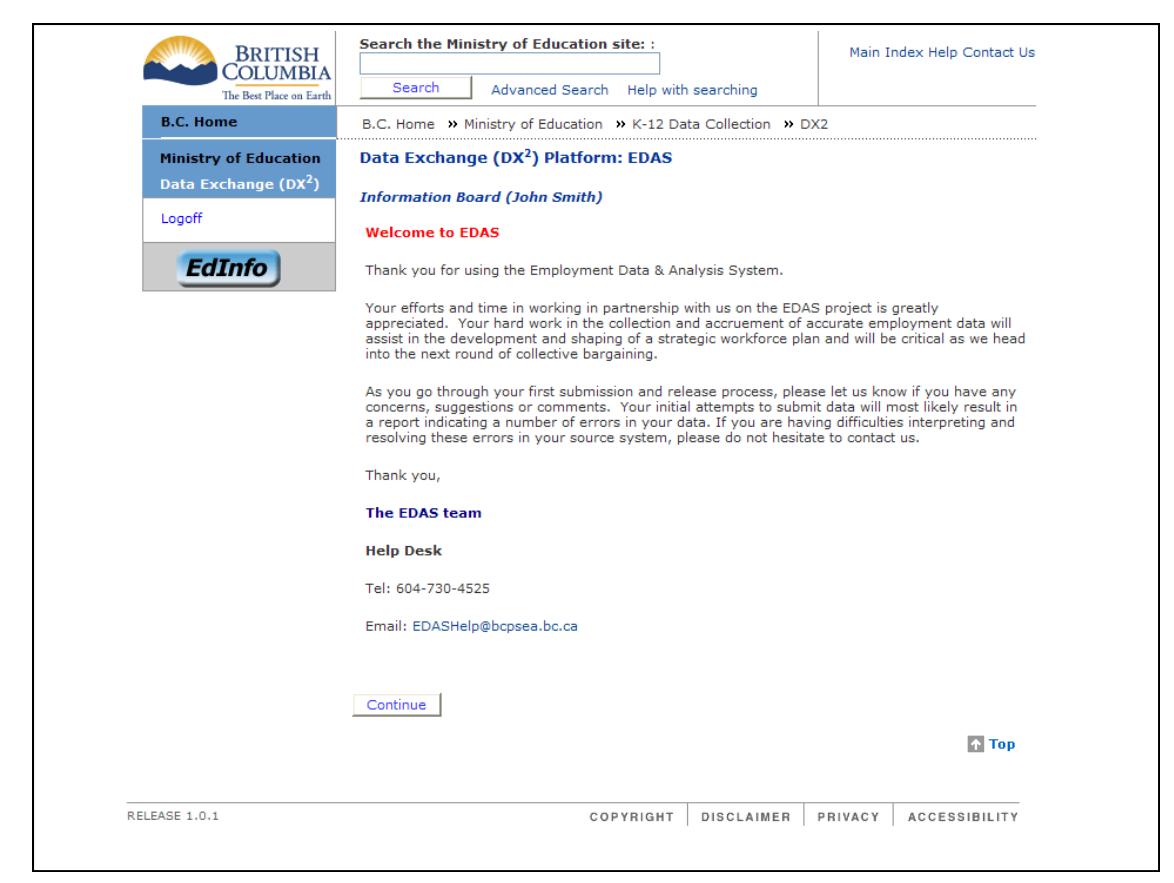

**Figure 6. The EDAS Information Board** 

### <span id="page-11-0"></span>*5.2. Viewing the EDAS Submission Status*

Once you press "Continue", you will be taken to your Home screen which indicates the EDAS Submission Status for your school district for the current reporting period (defined as the Reporting Period for which a Submission Window is currently open, or, if no Submission Window is currently open, the Reporting Period most recently closed).

If no EDAS file has been submitted for the current reporting period, all columns will be blank.

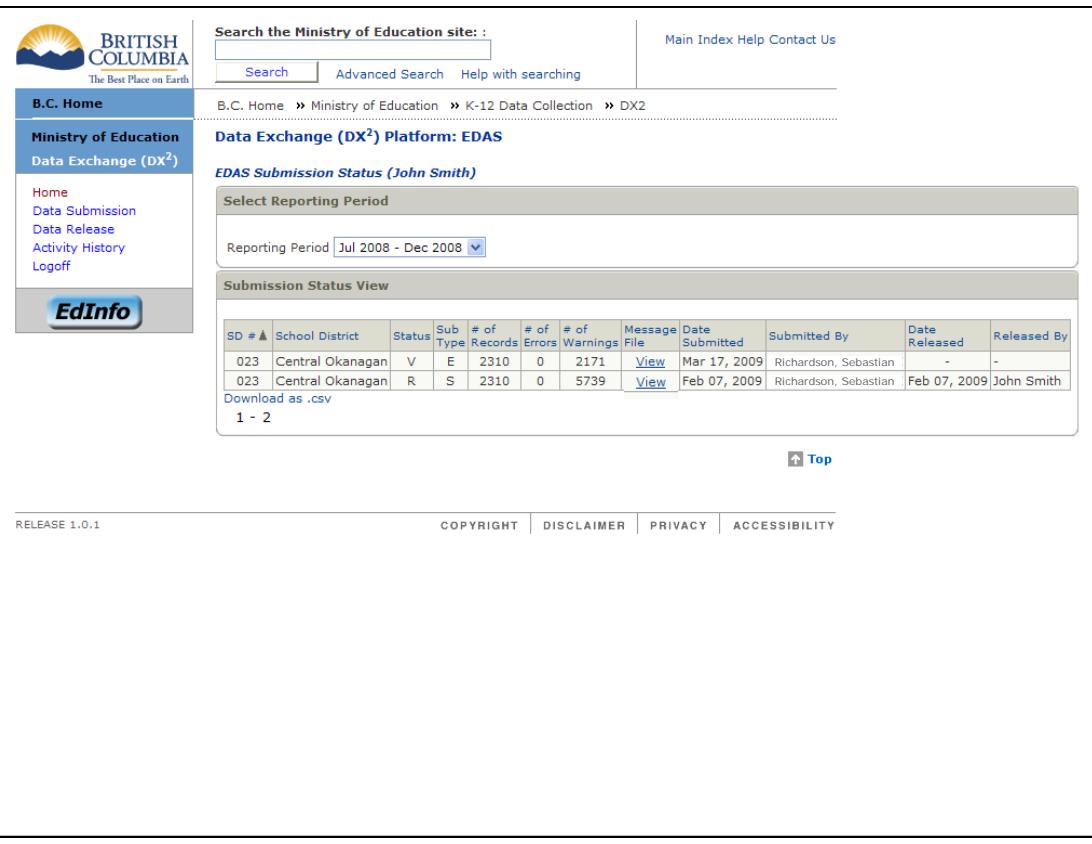

**Figure 7. Submission Status Screen for Submitters & Releasers**

The Reporting Period filter may be used to view the status of EDAS submissions for previous reporting periods. The following information is displayed on the Submission Status screen:

#### **Status**

The status flag indicates the status of the submitted EDAS file. They are as follows:

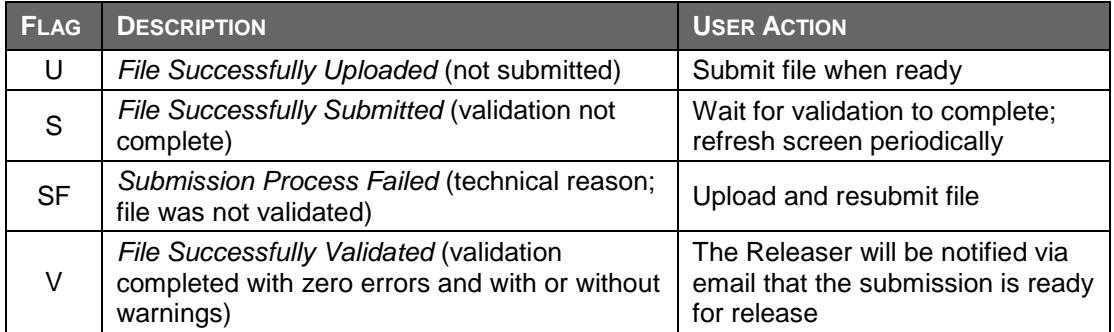

#### **USER GUIDE**

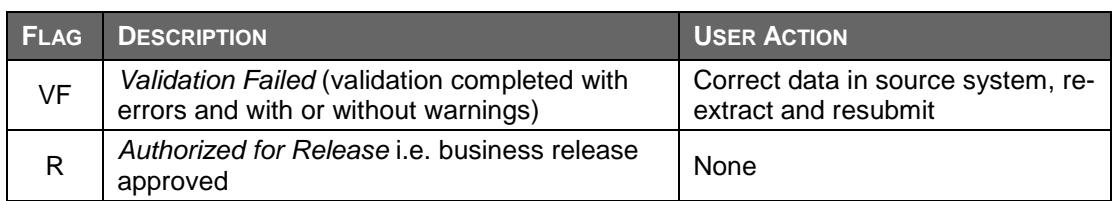

#### **Submission Type (Sub Type)**

The valid submission types are as follows:

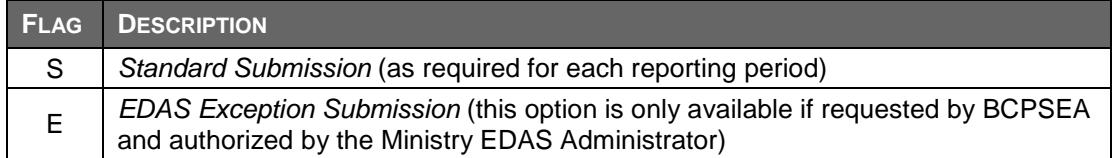

#### **# of Records**

The number of records submitted by the school district for the reporting period.

#### **# of Errors**

The number of errors found during validation for the submitted EDAS data for the reporting period. If the number of errors is greater than zero the status will always be set to VF (Validation Failed). The EDAS data must be corrected in the source system, re-extracted and resubmitted. The EDAS data can only be released if no errors are found during validation.

#### **# of Warnings**

The number of warnings found during validation for the submitted EDAS data for the reporting period. Warnings are non-critical and the EDAS data may still be released to the Ministry.

#### **Message File**

A link to view the message files (errors and warnings) in Comma Separated Format (csv).

#### **Date Submitted**

The date the EDAS data was submitted by the school district for the reporting period.

#### **Submitted By**

The name of the individual who submitted the EDAS data based on their BCeID.

**Note**: Each user is able to view activities of other users within the school district e.g. a user authorized to submit EDAS data is able to see whether anyone else within the school district has already submitted data for the school district for the reporting period.

#### **Date Released**

The date the EDAS data was released by the school district.

#### **Released By**

The name of the individual who released the EDAS data based on their BCeID.

# <span id="page-13-0"></span>**6. Submitting a File**

All users authorized to submit data will be able to choose the Data Submission link in the left hand menu. This link will only be displayed if you have Submit authorization.

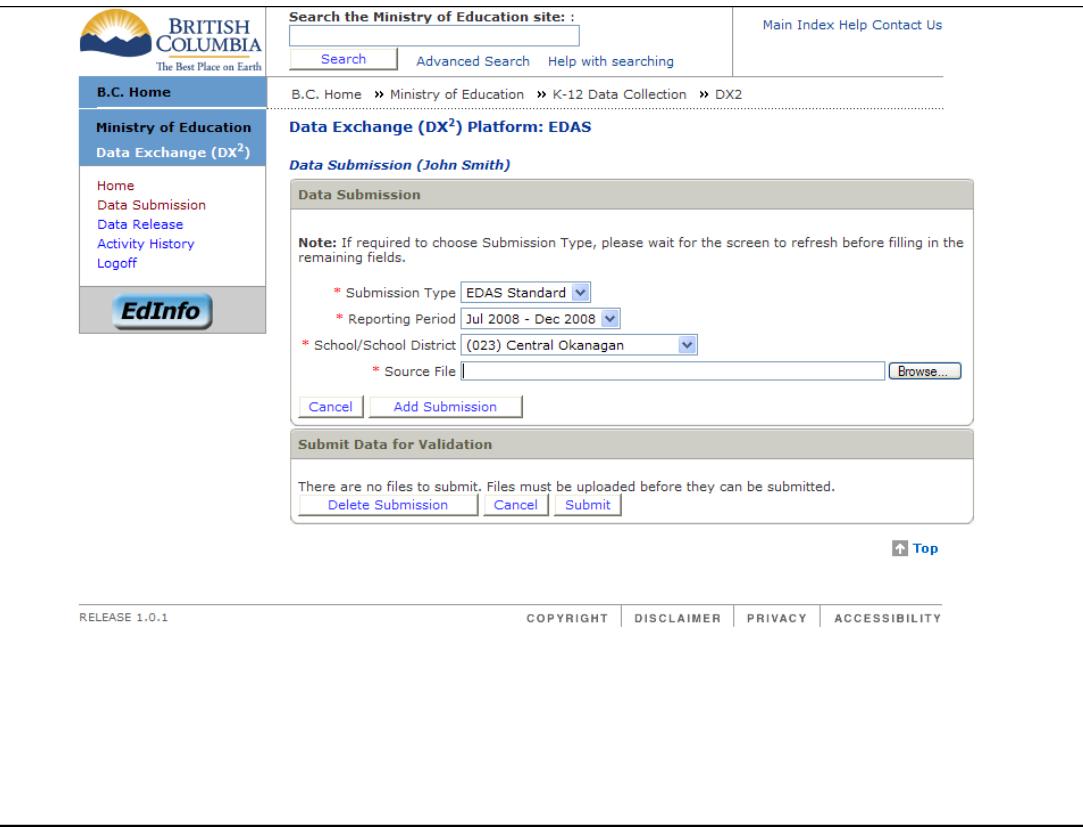

**Figure 8. Data Submission Screen**

To begin a new submission:

- 1. Click on the Data Submission link on the left hand side of the screen. The Data Submission screen will be displayed.
- 2. The *Submission Type*, *Reporting Period* and *School District* are prefilled for the school district's standard, quarterly EDAS submission.

**Note**: Only if you have been requested by BCPSEA to submit data on an exception basis and authorized by the Ministry's EDAS Administrator to do so, will you have the option of choosing the *Submission Type* and *Reporting Period*.

3. Next to *Source File*, click on the "**Browse …**" button to search your computer for the file you wish to submit. A **Choose File** window will appear. Find the folder in which you have stored your EDAS file. Select the file and either double click on the file name or click on the **Insert** or **Open** button at the bottom of the window.

**Note**: In order to be accepted for validation, all EDAS files must comply with the standard file naming convention EDASsssYYYYQnJnnn.csv.

- Char 1-4: EDAS;
- Char 5-7: Number of the school district e.g. 005;
- Char 8-11: School year e.g. 1516 or 1617;

- Char 12-13: Quarter of the EDAS Reporting Period e.g. Q1, Q2, Q3 or Q4; and
- Char 14-17: A unique job number e.g. Jnnn.
- Char 18: A period i.e. ".".
- Char 19-21: The file type i.e. "csv".

**Note**: Files uploaded to EDAS are checked against previous uploads to ensure filename uniqueness. EDAS will reject a file during the data validation process if matching filenames are found.

4. Once you have chosen the EDAS file you wish to submit, click the "**Add Submission**" button. Your file will be uploaded from your computer to EDAS and an entry added to the "Submit Data for Validation" list.

**Note**: If you subsequently choose another file and click the "**Add Submission**" button, a warning will appear requesting confirmation that you wish to overwrite the previously uploaded file. If you answer "**OK**", your previous file will be overwritten by the latest upload. If you attempt to submit a file outside of the Submission Window for the Reporting Period the system will prevent you from doing so.

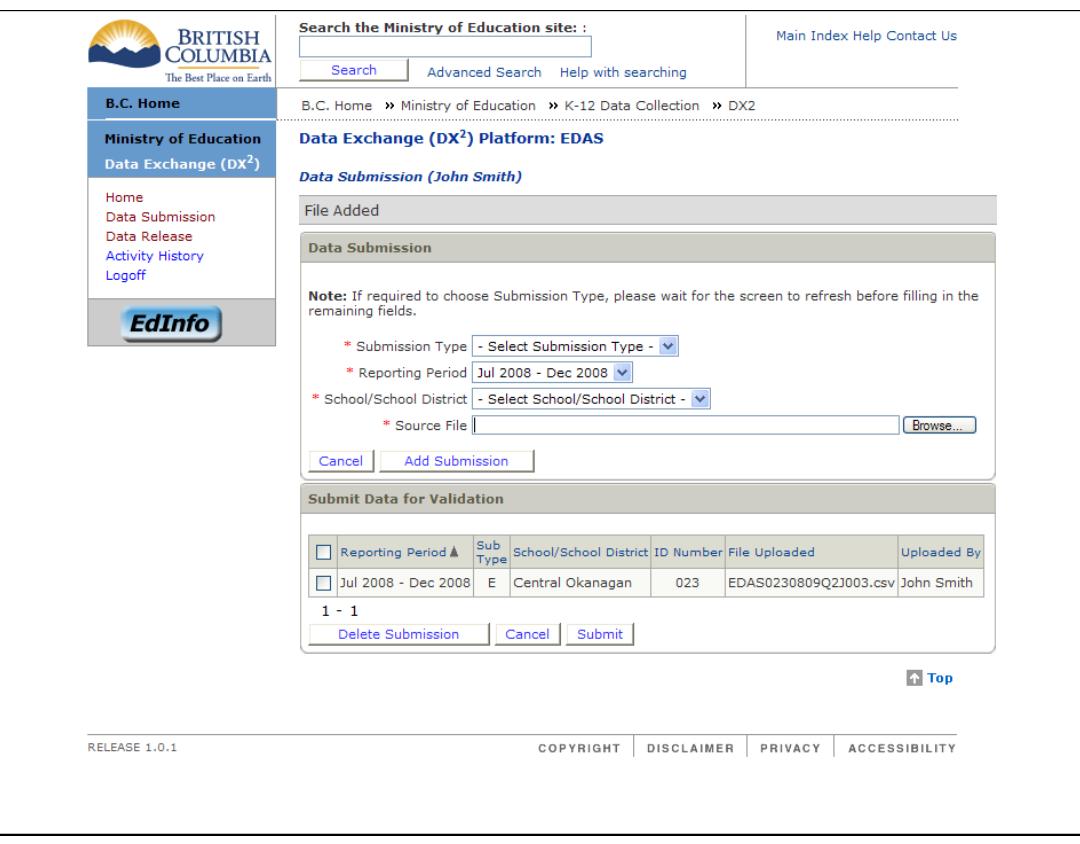

**Figure 9. Data Awaiting Submission in the Submission Queue**

- 5. Once your EDAS file is uploaded and an entry appears in the submission queue, you have the choice of either deleting the upload or submitting it for validation.
	- **Delete File**: To delete the file, click on the Check Box for the uploaded file and press the "**Delete Submission**" button.

• **Submit File**: To submit the file, click on the Check Box for the uploaded file and press the "**Submit**" button. If you wish to submit the file for validation, click on the check box and press the "Submit" button.

The EDAS file will be submitted for validation and you will be returned to the Submission Status screen where your submission will appear with a status of "S" for *File Successfully Submitted*. Refresh the screen periodically using your browser controls or by clicking on the Home link in the left hand column. Depending on the size of the file submitted and current system load, validation may take between a few minutes and an hour to complete. If you wish, you may log out of EDAS and check back later to view the data validation results.

Once validation is complete the status will be changed to either "V" for *File Successfully Validated* or "VF" for *Validation Failed*. If the validation failed, you as the Submitter will receive an email informing you of the status of the submission. The email is sent to the email address recorded in the BCeID authorization system. All Submitters and Releasers authorized for the school district will be notified via email if the submission was validated without errors.

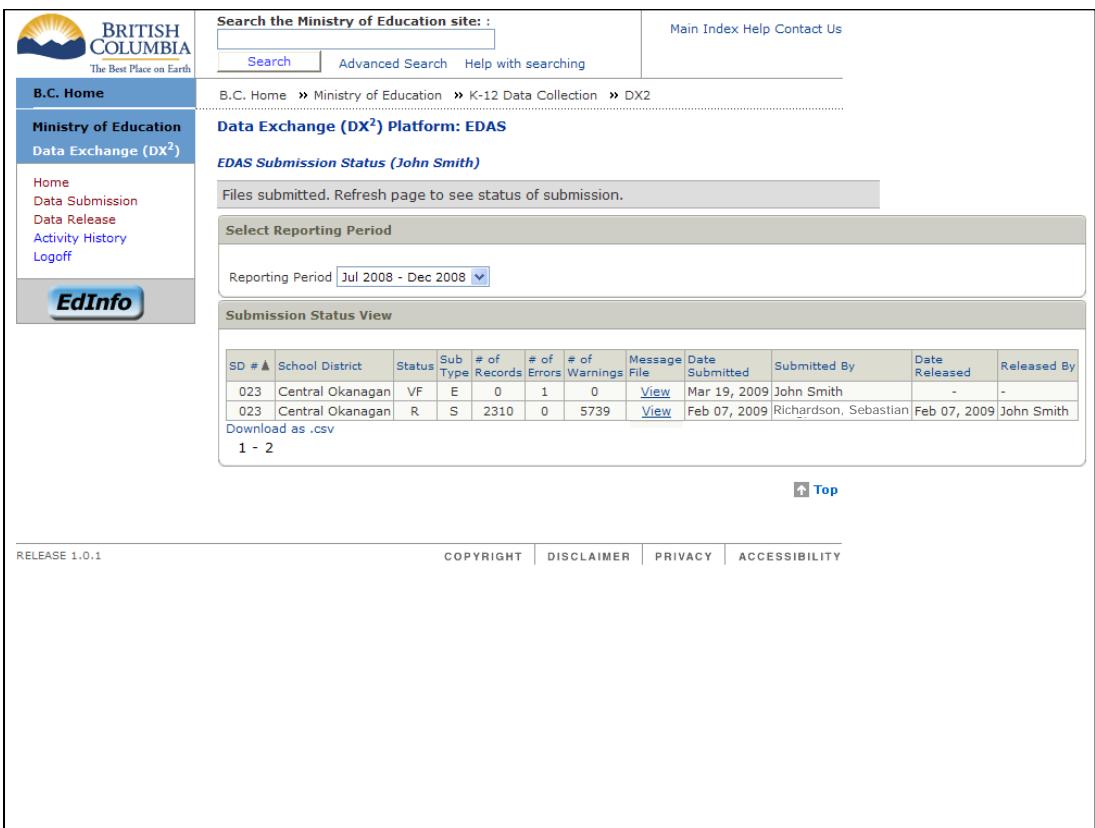

**Figure 10. Verifying the Submission Status of Your File**

**Note**: If your submission is successfully validated with zero errors and you subsequently resubmit data for the reporting period, a warning will appear requesting confirmation that you wish to overwrite the previously submitted file. If you answer "**OK**", your previous file will be deleted from the system and replaced by the latest submission. If the data has already been released for the Reporting Period, the system will prevent you from attempting to resubmit.

# <span id="page-16-0"></span>**7. Reviewing Message Files**

Once the EDAS validation process has completed, the Submission Status screen will update the status of your submission. This will be either "V" for *File Successfully Validated* or "VF" for *Validation Failed*. In order to view the status you will need to refresh the page.

If the EDAS file was validated with errors and/or warnings, the number of each is identified on the Submission Status screen.

To view the errors and warnings:

1. Click on the "View" link in the Message File column for your submission. The message file may be either saved to your computer or opened in Microsoft Excel for viewing, sorting, and printing. The message file is available for viewing until it is either overwritten by a subsequent submission or the released data is successfully retrieved by BCPSEA. At that time the "View" link will no longer be active.

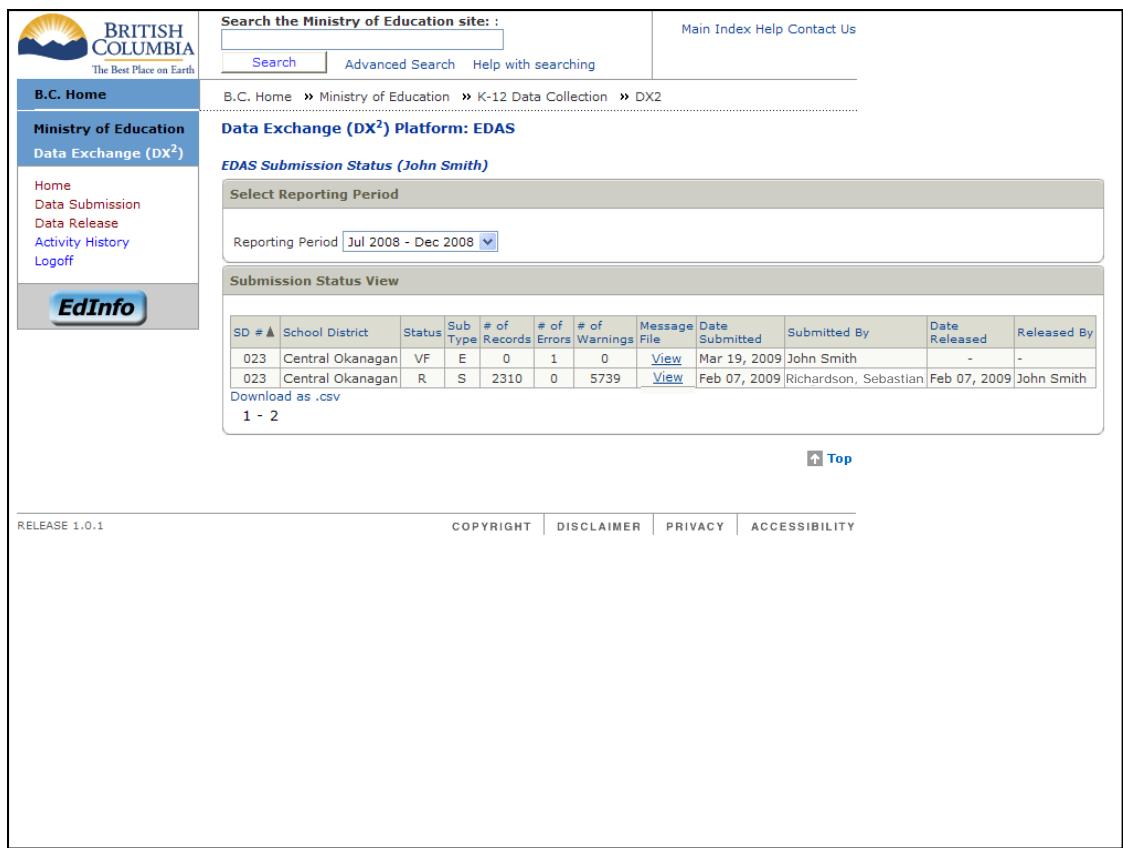

**Figure 11. Submission Status Screen Displaying EDAS Submission Results**

2. If errors exist, you will need to correct the data in your source system, re-extract it and resubmit it to EDAS. Only once the file is successfully validated with zero errors will it be staged for release. The presence of warnings will not prevent a file from being released, but they are present to identify data that may be outside of normal ranges.

**Note**: The EDAS system limits the number of errors and warnings that may be found before validation is terminated. This does not necessarily represent the total number of errors and warnings that may be found in your submission. If the maximum number is reached, you will be notified by a message included in the message file.

# <span id="page-17-0"></span>**8. Releasing Files to the Ministry**

If you are authorized to release EDAS data to the Ministry, you will be able to choose the Data Release link in the left hand menu. This link will only be displayed if you have Release authorization. Click on the Data Release link to release data. The Data Release page will be displayed.

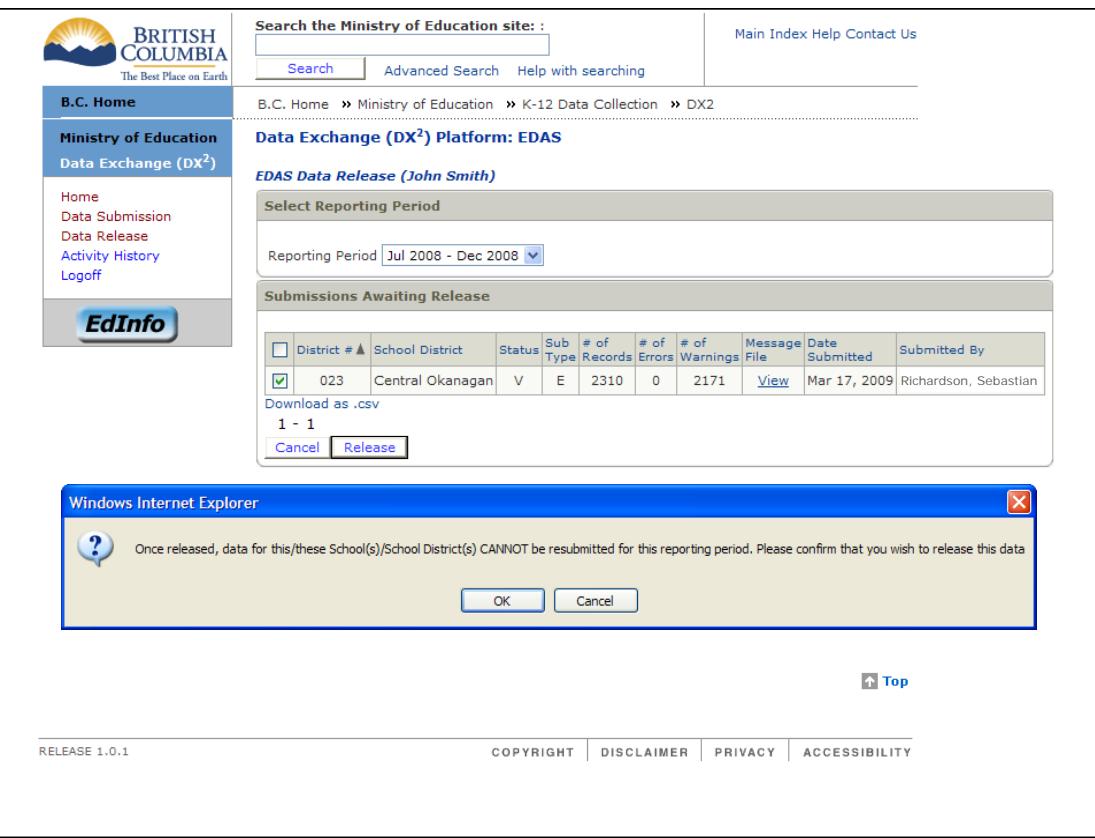

**Figure 12. Releasing EDAS Submissions**

The release function in EDAS is an authorization step that indicates that you are confident the data submitted is complete and accurate, and that you are officially releasing this data to the Ministry. In order to ensure personal privacy of employee information, the SIN data is automatically scrambled by means of a hashing algorithm prior to being staged for release.

To authorize the release of data:

- 1. Select the EDAS data you want to release by clicking on the relevant Check Box and press the "**Release**" button. A message will be displayed requesting confirmation to release the data. Click on the "OK" button to confirm the release of the data.
- 2. You will be returned to the Submission Status screen and the newly released file will be listed with a Status of "R" for *Authorized for Release* and the released date filled in.

**Note**: Once released, EDAS data for the school district cannot be resubmitted for the Reporting Period. If you subsequently realize that your released data was inaccurate or incomplete, please contact BCPSEA at 604-730-4525 or [EDASHelp@bcpsea.bc.ca](mailto:EDASHelp@bcpsea.bc.ca) to confirm if corrective actions are required.

# <span id="page-18-0"></span>**9. Reviewing Your Activity History**

The *Activity History* displays the log of all DX<sup>2</sup> activities associated with the submission, release and retrieval by BCPSEA of EDAS files for the School District. This information is useful in determining which user initiated which tasks in addition to assisting in problem solving.

**Note:** All activities performed by the EDAS system, not just the users, are recorded in the log. The Submitter initiated *Add Submission* process on the Data Submission screen initiates the EDAS UPLOAD and IMPORT activities or tasks. The *Submit* process initiated by the Submitter from the **Data Submission** screen includes the VALIDATION and POST\_VALIDATE tasks. The *Release* process initiated by the Releaser on the Data Release screen initiates the EDAS AUTH\_RELEASE and POST\_RELEASE. BCPSEA's retrieval of the EDAS data encompasses the RETRIEVAL and RETRIEVE\_CONF tasks.

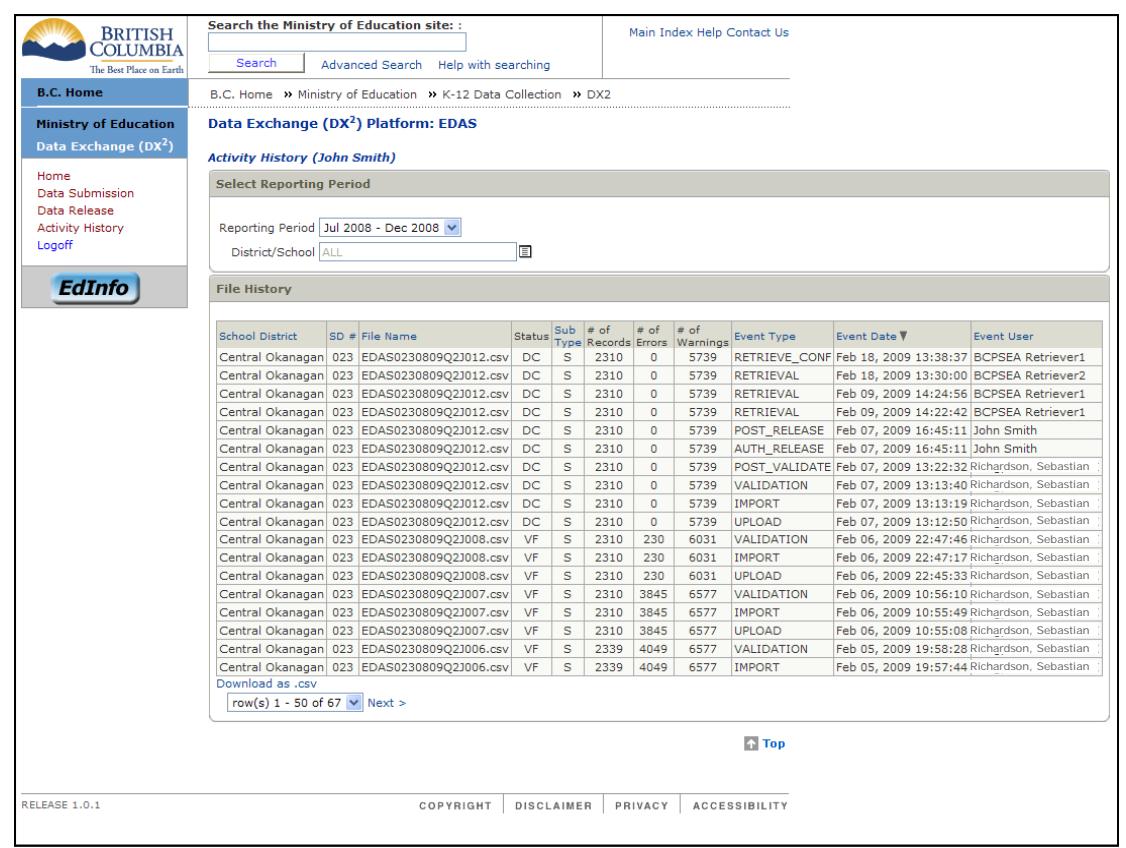

**Figure 13. Reviewing EDAS Activity History for the School District**

# <span id="page-19-0"></span>**10. Logging Off**

To logoff EDAS:

Click the Logoff link in the left hand menu and you will be taken to the logoff screen. You may now close your browser.

| Logged out                                    |                                                                                                    |
|-----------------------------------------------|----------------------------------------------------------------------------------------------------|
| You've been logged out.                       |                                                                                                    |
| Need help?                                    |                                                                                                    |
| Phone: 250 387-7000<br>Email: 77000@gov.bc.ca | • If you're using a BCelD, contact the BCelD Help Desk<br>• If you're using a BC Services Card, contact the BC Services Card Help Desk<br>• If you're using an IDIR, contact your IDIR security administrator or the Shared Services BC Service Desk at: |
| <b>Disclaimer</b><br>Privacy                  | <b>Accessibility</b><br>Copyright                                                                                                    |

**Figure 14. Logoff Confirmation Screen**

**Note**: If your EDAS session is idle for more than 60 minutes, EDAS will automatically log you off the system. You will have to log in again to continue your session.

# <span id="page-20-0"></span>**11. Glossary**

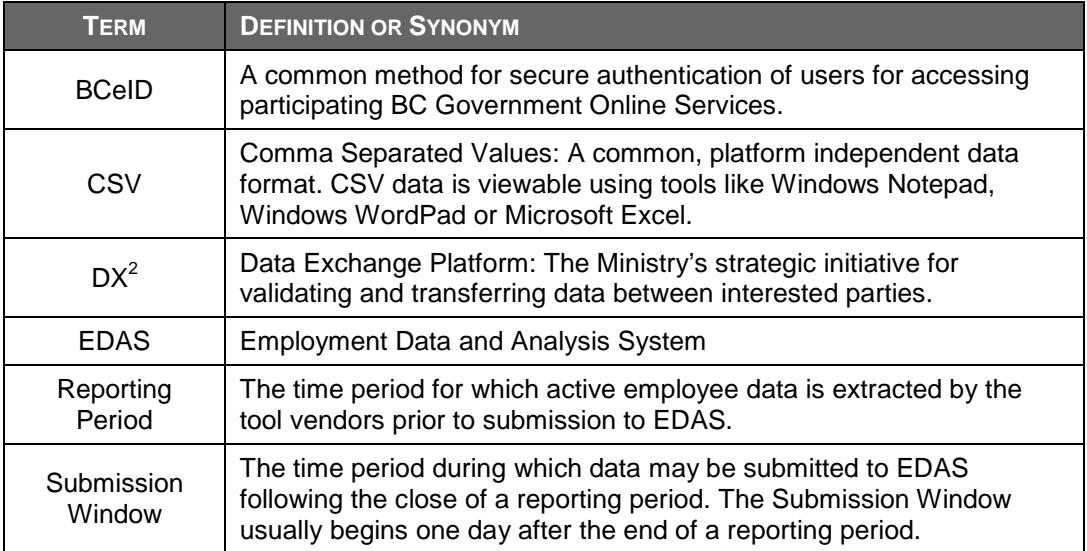